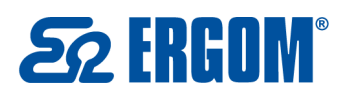

Zakład Aparatury Elektrycznej ERGOM Sp. z o.o. ul. Nowe Sady 10, 94-102 Łódź, Polska  $( +48) 801 000 275$ **Ex bok@ergom.com** 

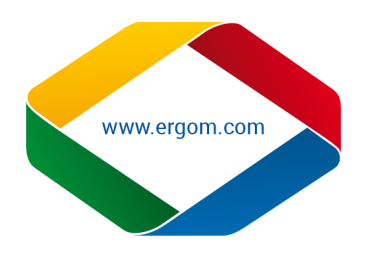

## **AKTUALIZACJA/INSTALACJA STEROWNIKÓW DRUKARKI DO SYSTEMÓW 64-bitowych**

- 1. Przed aktualizacją/instalacją sterowników drukarki i programu "LETATWIN PC EDITOR", zakończyć działanie innych programów. **Uwaga** Jeśli została zainstalowana na komputerze poprzednia wersja programu "LETATWIN PC EDITOR" i wraz z nim sterowniki drukarki LM-390A/PC, konieczna jest ich deinstalacja.
- 2. Podłączyć drukarkę LM-390A/PC do komputera przewodem USB i włączyć drukarkę. Następnie wybrać opcję **INITIALIZE** i zatwierdzić wybór przyciskiem **ENTER**

 Należy wybrać materiał, na którym będą drukowane oznaczniki i nacisnąć przycisk **ENTER**.

- 3. Po naciśnięciu przycisku **OPTION** zostanie otworzone menu wejściowego.
- 4. Za pomocą klawiszy ▲/▼ należy wybrać funkcję "**DIRECT PRINTING FROM PC**" i zatwierdzić wybór przyciskiem **ENTER.**
- 5. Następnie za pomocą klawiszy kierunkowyc $\blacksquare$ wybrać **"YES"** i zatwierdzić wybór przyciskiem **ENTER.**
- 6. Wyświetlony jest komunikat, który informuje, że drukarka jest gotowa do zainstalowania sterowników a następnie, po zainstalowaniu programu "LETATWIN PC EDITOR" do przyjęcia danych z komputera.

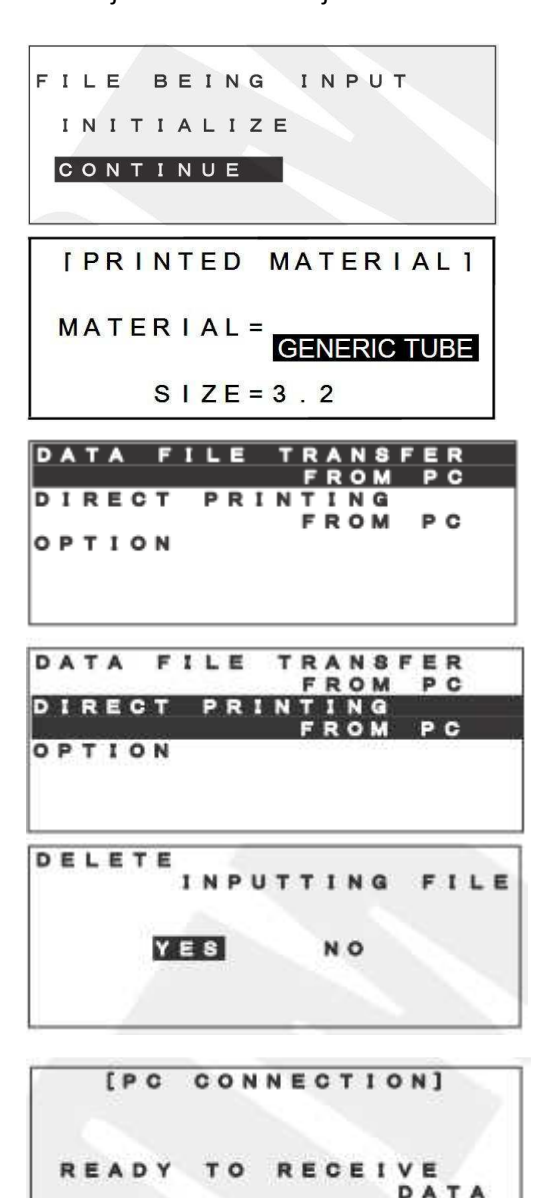

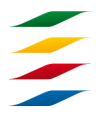

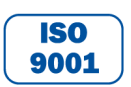

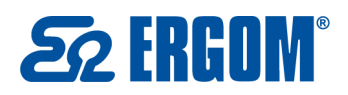

Zakład Aparatury Elektrycznej ERGOM Sp. z o.o. ul. Nowe Sady 10, 94-102 Łódź, Polska  $( +48) 801 000 275$ 

⊠ bok@ergom.com

7. Otwórz skopiowany katalog ze sterownikami **LETATWIN PC Editor ver.00\_03** a następnie wejdź do foldera **DRIVER** i uruchom plik o nazwie **MPSSetup64**

- 8. Rozpocznij instalowanie sterowników drukarki, przez kliknięcie ikony **Instalation of the driver** i postępuj zgodnie z instrukcjami wyświetlanymi przez program instalacyjny.
- **Uwaga:** Gdy zostanie wyświetlony następujący komunikat, kontynuuj proces instalacji, przez kliknięcie **Continue Anyway** i **Yes**. Pomimo ostrzegającego komunikatu, program może być wykorzystywany bez problemów.

9. Gdy wyświetla się następujący komunikat na komputerze, Wybierz **Yes. Restarts immediately** potem kliknij przycisk **Finish**.

Po ponownym uruchomieniu komputera sterowniki do drukarki LM-390A/PC będą już zainstalowane a drukarka gotowa do współpracy z komputerem na którym zainstalowany jest system 64-bitowy.

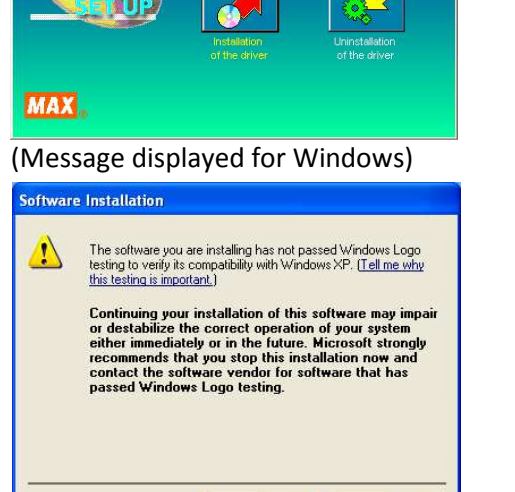

**Off** Drive

**Idery** 

O Wstecz · O · D | O Wyszukaj | Foldery | 111

Adres <sup>2</sup> F:\Dane\DOC\Drukarka LM390A\LETATWIN PC Editor ver.00\_03\Drive

El Carink zanku fazy<br>
Carink zanku fazy<br>
Color Biolor<br>
Biolor<br>
Color RW<br>
Color Biolor<br>
Color RW<br>
Color Biolor<br>
Color Biolor<br>
Color Biolor<br>
Color Biolor<br>
Color Biolor<br>
Color Biolor<br>
Color Biolor<br>
Color Biolor<br>
Color Biolor

Drukarka LM390A DOC<br>BO JPEG

E C LETATWIN PC Edito

**E** Chinese<br> **E** Chinese

E **C** English

O C Ko Taiwar

**D** PDF

**MAX Print System Install** 

**MAX** 

ELANSOON

sr0412.dl<br>sr0412.dl<br>sr0804.dl

PSR040464.c R040964.c

PSR041264.c

SSetup.dl

 $\mathbf{X}$ 

PSSetup.MI

MPSSetup6

Use of this wizard allows you to easily<br>the printer driver or USB driver. ie, select Install or Uninsta

SR080464.d

Continue Anyway STOP Installation

Installation of the MAX LM-390 has been completed To enable alterations, it is necessary to restart the

> (a) Yes. Restarts immediately O No. Restarts later.

> > $Finish$

Click on [Finish] to finish setup.

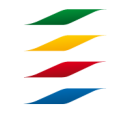

**AKCESORIA DO OKABLOWANIA KOŃCÓWKI KABLOWE** NARZEDZIA DLA ELEKTRYKÓW **ROZDZIELNICE I OBUDOWY** 

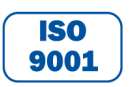

NIP: 726-01-29-071, Regon: 473076927, KRS: 0000132427 Sąd Rejonowy dla Łodzi – Śródmieścia w Łodzi, XX Wydział Krajowego Rejestru Sądowego Kapitał Zakładowy ZAE ERGOM: 10.400.000.00 zł Konto bankowe: Bank Zachodni WBK S.A. II O/Łódź 39 1090 1304 0000 0000 3000 5564

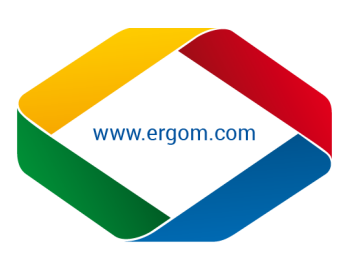

**DE** 

 $\vee$   $\Box$  Przejdź